These screenshots show the sequence of how a new applicant creates a person account and starts an application in GradSlate. Using the URL gradapply.uga.edu/apply/ takes an anonymous user to this page:

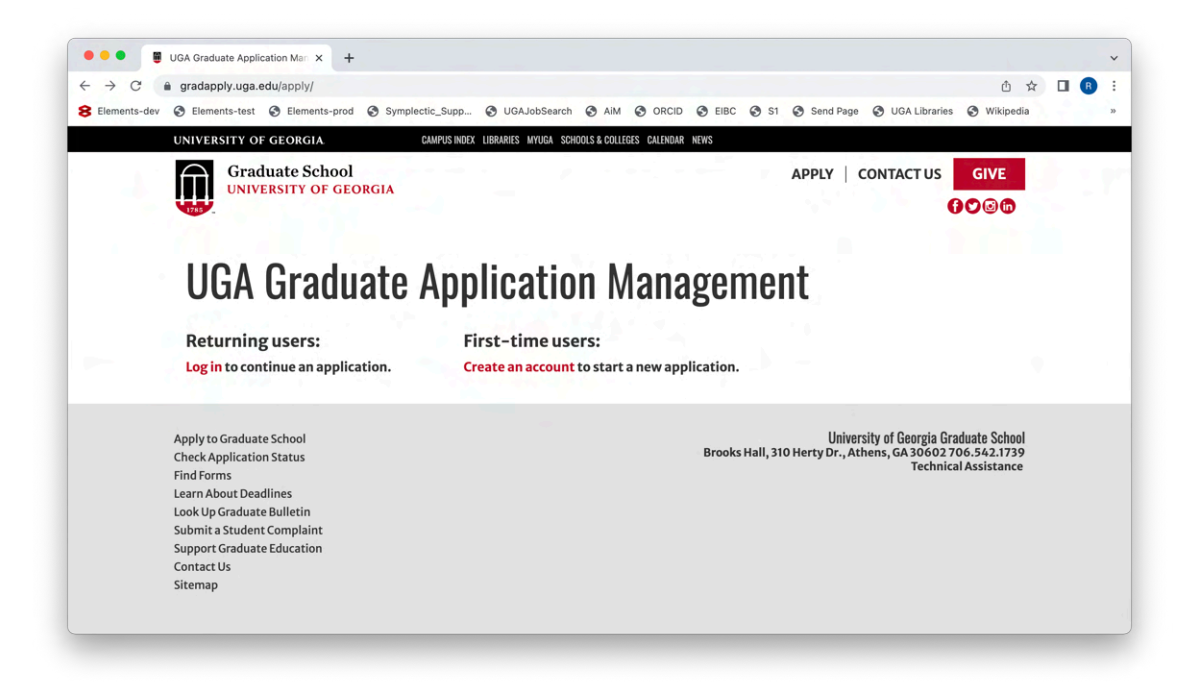

Clicking on Create an account under First-time users results in:

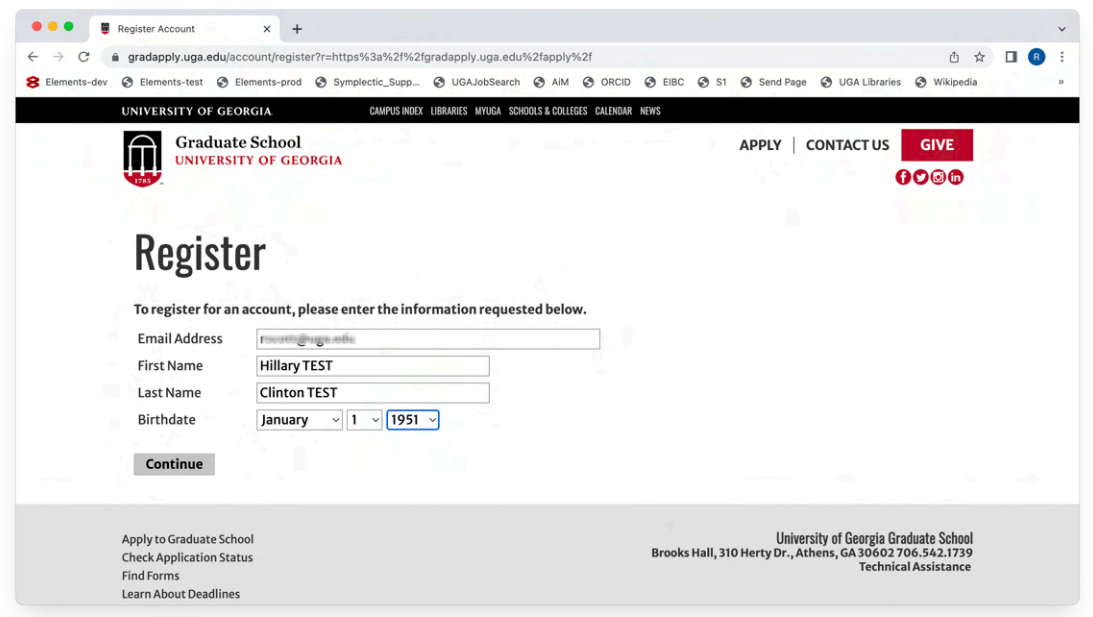

Both email address and birthdate will be used for further verification later in the process. Clicking Continue takes the user to a login page:

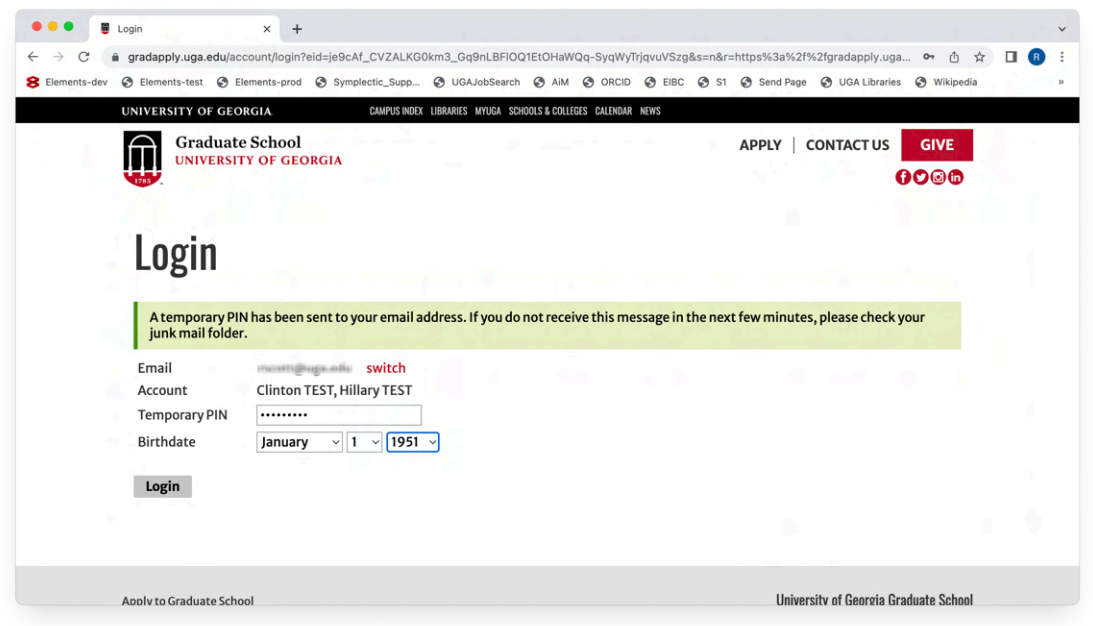

The email with the PIN is sent to the email address provided on the previous page:

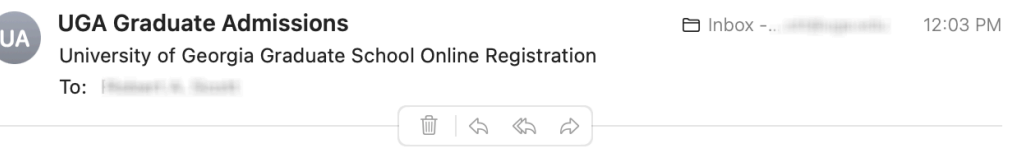

Thank you for registering online with University of Georgia Graduate School.

To activate your account, please use the link below:

**Activate Account** 

When requested for a password, enter the following temporary PIN:

377899671

 $\overline{\phantom{0}}$ 

University of Georgia Graduate School

Filling in this PIN and repeating the birthdate originally submitted leads to password setting:

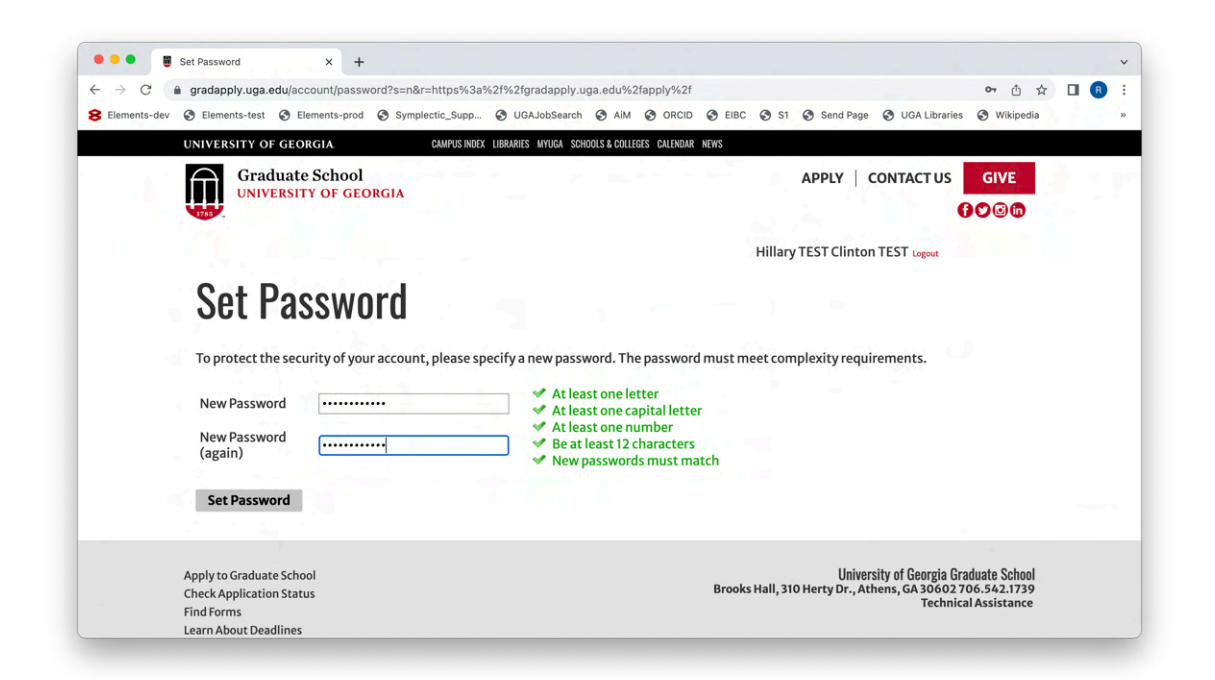

With person authentication set, clicking Set Password takes the applicant back to the app management page:

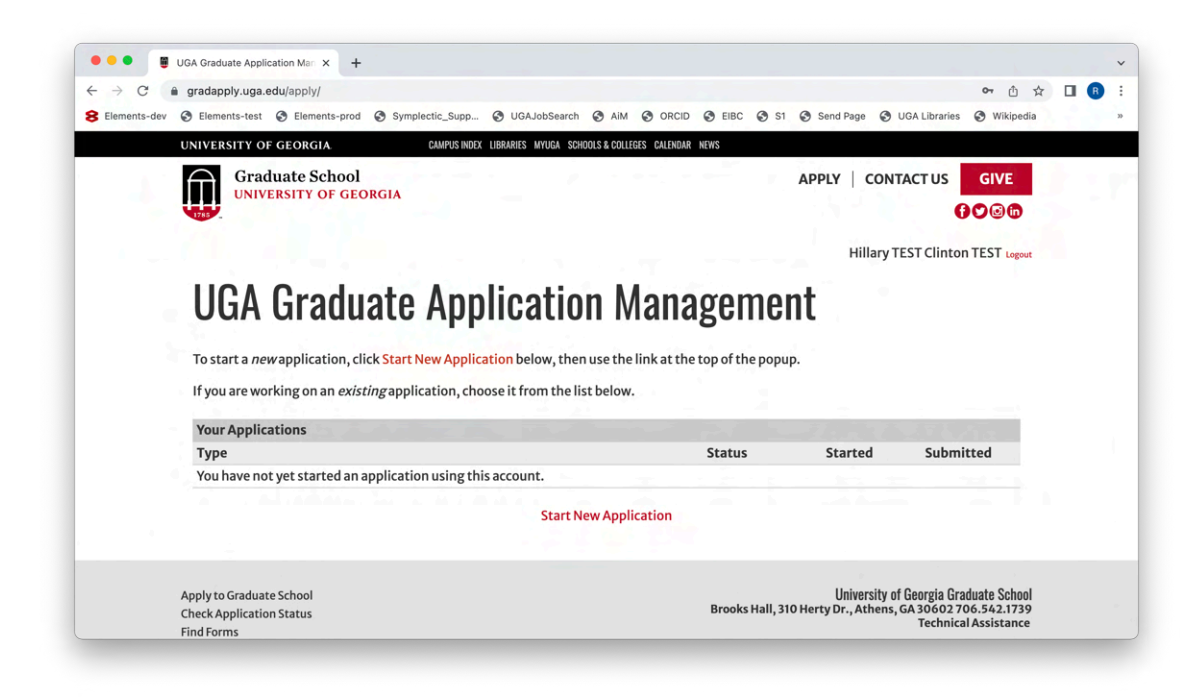

Clicking on Start New Application at the bottom of the screen opens a popup …

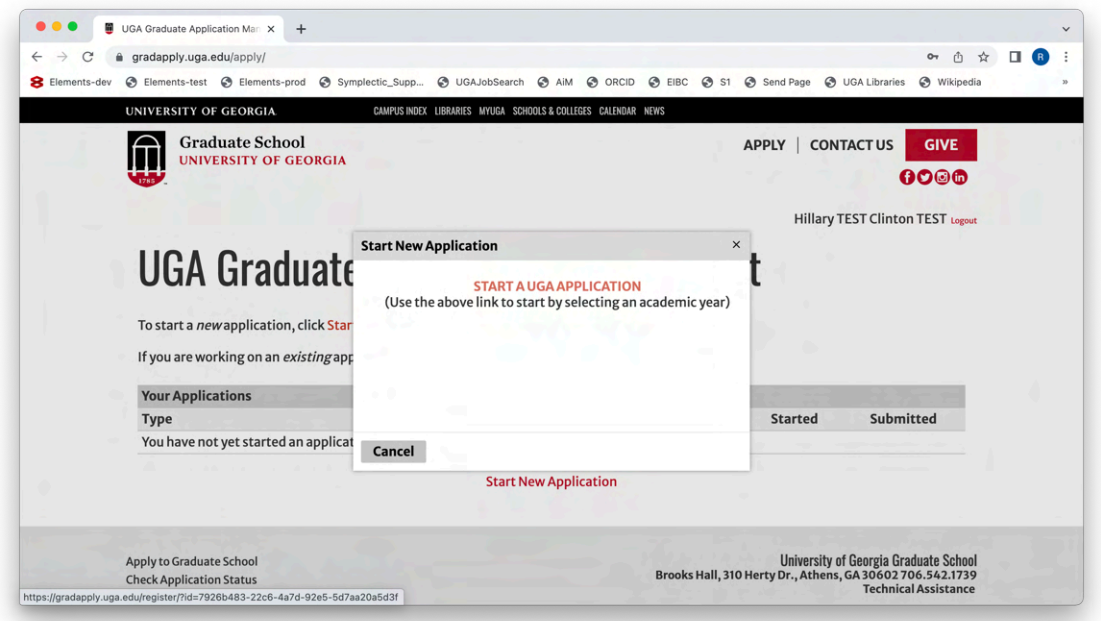

... on which clicking START A UGA APPLICATION takes the applicant to the Start an Application form:

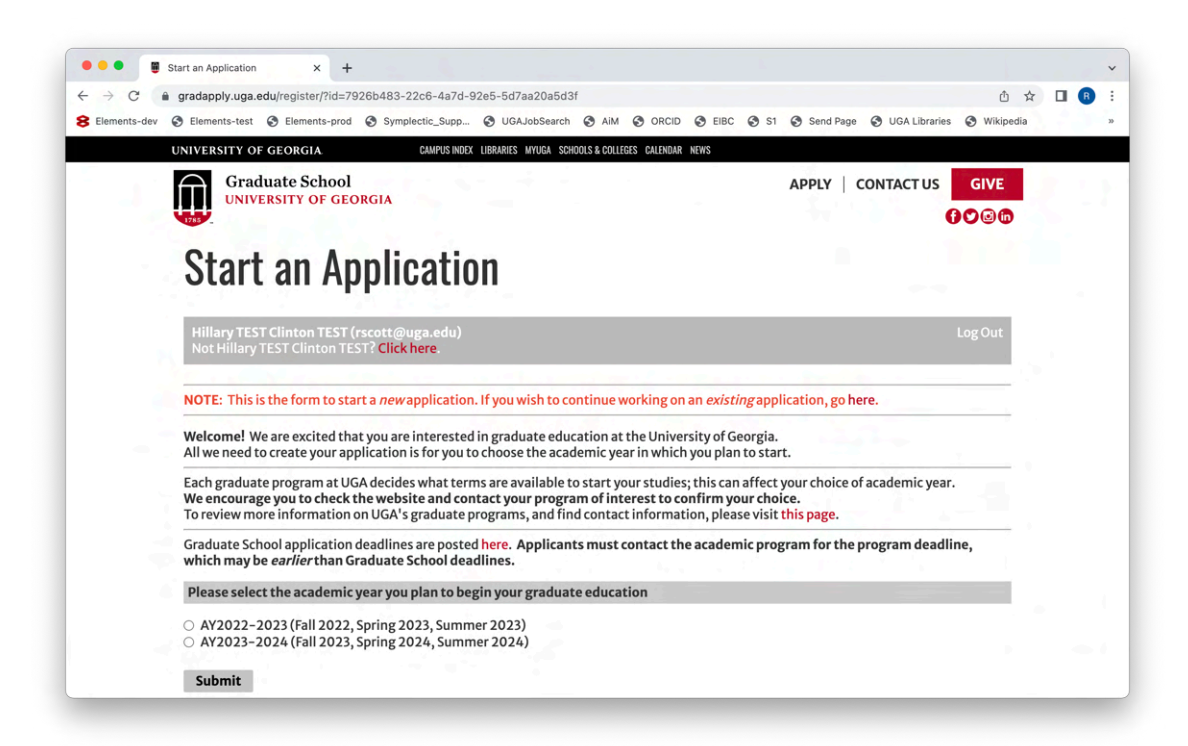

Once an academic year is chosen, clicking Submit displays a confirmation message with a link back to the app management page:

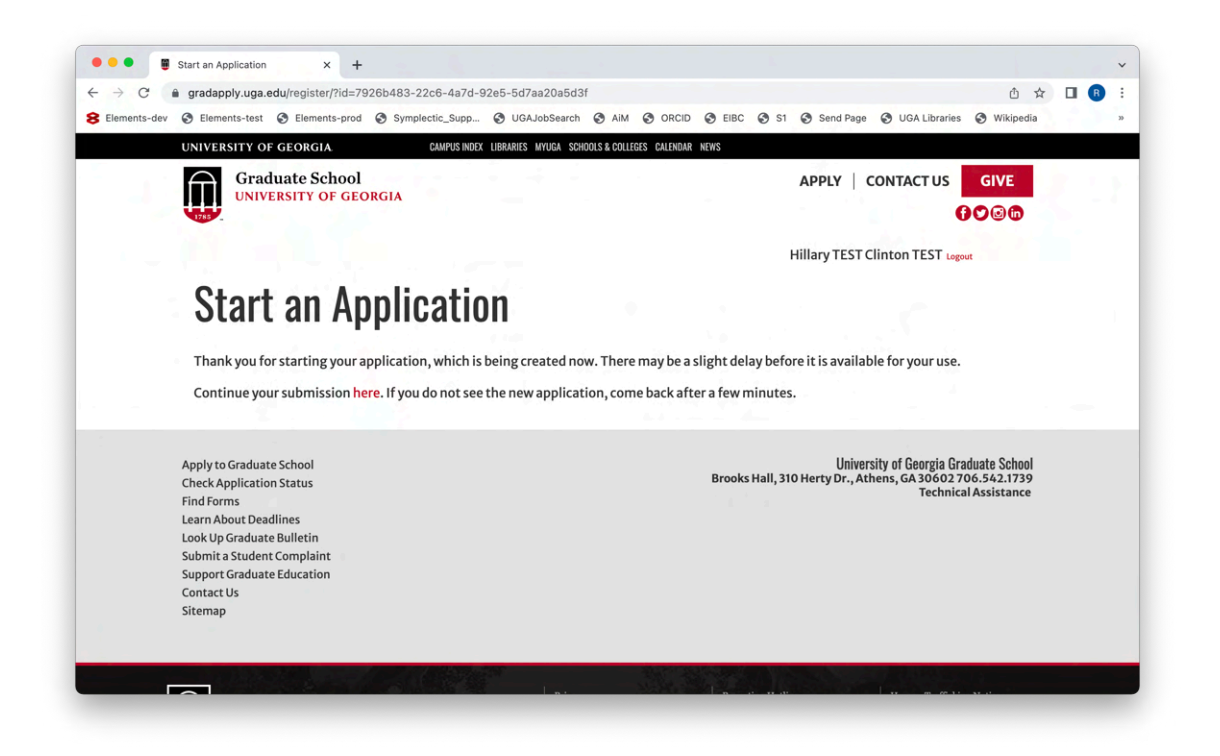

Clicking on here takes the applicant back to their list of current applications in which the newly created application should appear:

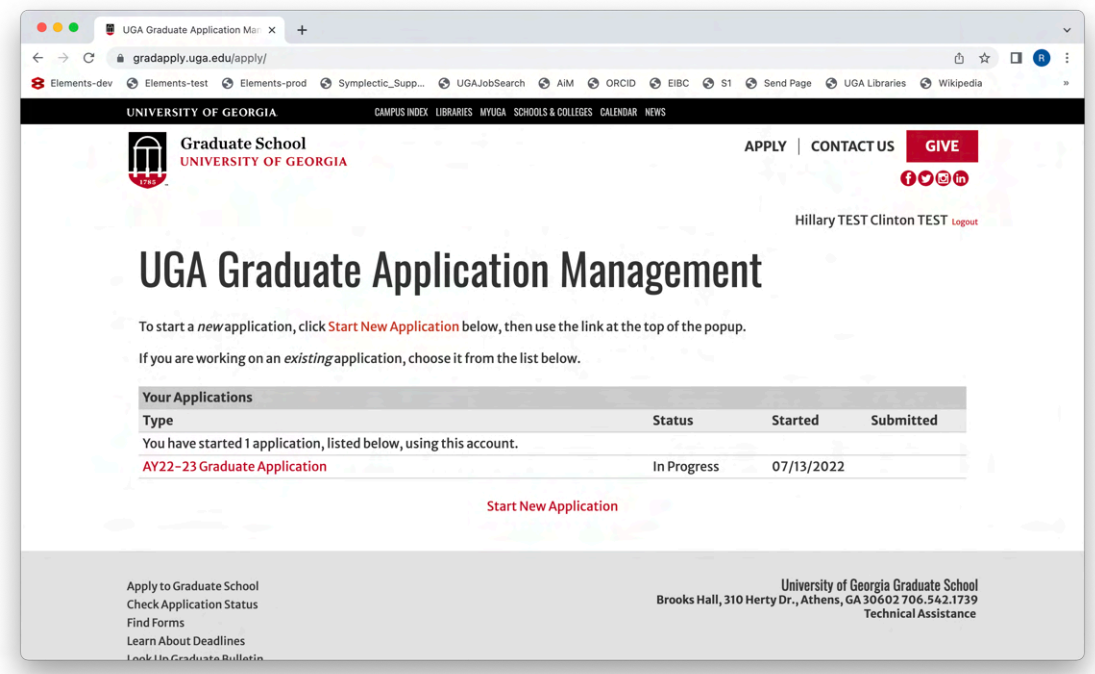

Clicking on the application (AY22-23 Graduate Application) generates a popup with a link to start completing the application:

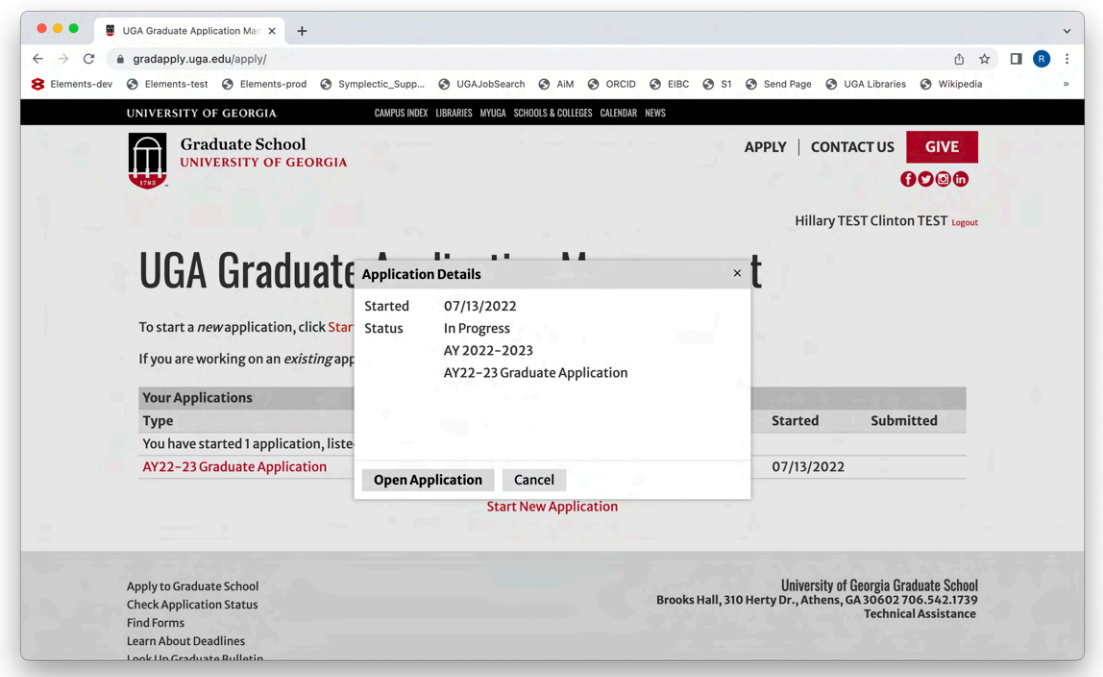

Click the **Open Application** button and the applicant starts on Application page 1 (Program/Term Selection):

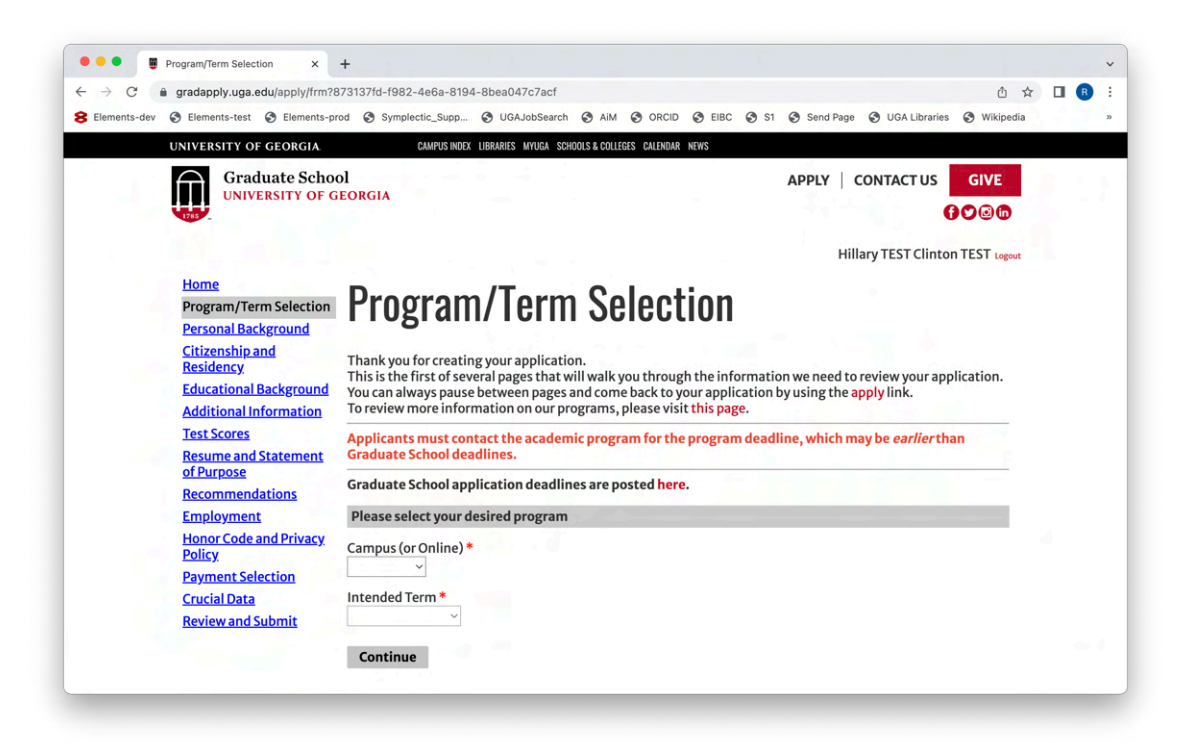

Once the Intended Program and Intended Term are selected and Continue is clicked, the application tab on the person record will be renamed for term and program (e.g.,  $FA21 - PHD$  ILSC).